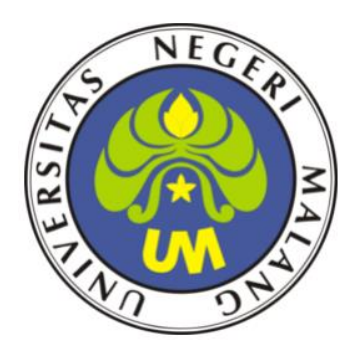

# **LKPD - 1**

**SISTEM OPERASI JARINGAN**

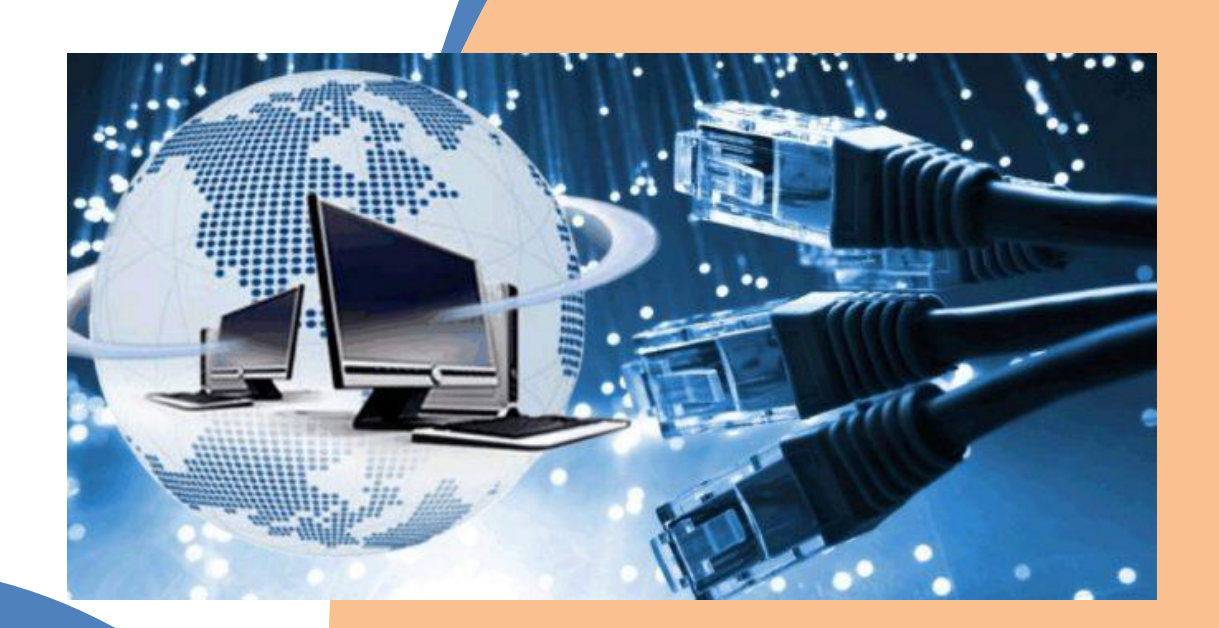

## **ADMINISTRASI SISTEM JARINGAN TEKNIK KOMPUTER DAN JARINGAN**

TAHUN PELAJARAN 2020/2021

DISUSUN OLEH ; MARSAM, S. KOM NIM: 203153772650 Universitas Negri Malang PPG Daljab 1 Tahun 2020

#### **LEMBAR KERJA PESERTA DIDIK (LKPD) ADMINISTRASI SISTEM JARINGAN**

#### **A. IDENTITAS**

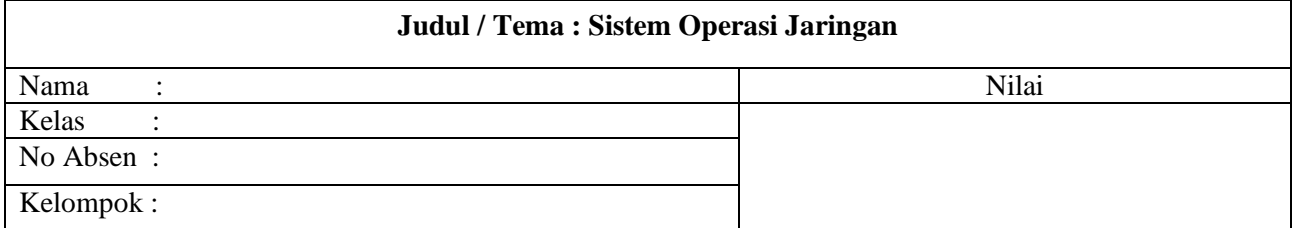

#### **B. Tujuan Pembelajaran**

- 1. Melalui presentasi power point peserta didik dapat menjelaskan tentang sistem operasi jaringan dengan rasa percaya diri dan santun.
- 2. Melalui presentasi power point peserta didik dapat menentukan spesifikasi hardware server yang dibutuhkan dengan rasa percaya diri, jujur, santun, dan gotorong royong.
- 3. Melalui demonstrasi peserta didik dapat menentukan cara instalasi sistem operasi jaringan dengan percaya diri dan tanggung jawab.
- 4. Melalui praktek peserta didik dapat melakukan instalasi sistem operasi jaringan dengan rasa percaya diri dan santun.
- 5. Melalui demonstrasi peserta didik dapat menunjukkan hasil instalasi sistem operasi jaringan dengan rasa percaya diri dan santun.
- 6. Melalui praktik peserta didik dapat membuat laporan instalasi sistem operasi jaringan dengan rasa percaya diri dan tanggung jawab.

#### **C. Materi**

Sistem operasi memiliki peranan penting saat ini dalam mendukung perkembangan teknologi informasi. Ini karena hampir semua aplikasi yang dikembangkan saat ini berjalan diatas diatas sistem operasi. Sistem operasi merupakan sebuah program yang mengendalikan semua fungsi yang ada pada komputer. Sistem operasi menjadi basis landasan pengembangan aplikasi untuk user. Secara umum semua sistem operasi memiliki empat fungsi berikut.

- Pengendalian akses terhadap berbagai perangkat keras yang terhubung ke komputer. (Manajemen perangkat keras)
- Pengelolaan file dan folder (Manajemen file dan folder)
- Penyediaan user interface sebagai jembatan antar user dengan perangkat keras komputer (Manajemen interaksi user)
- Pengelolaan aplikasi user (Manajemen aplikasi)

Ada banyak partisi yang bisa dibuat untuk sistem operasi Linux. Berikut ini merupakan partisi-partisi yang umum digunakan.

- /, adalah partisi utama (root) pada sistem operasi Linux. Peranannya mirip seperti drive C: pada Windows XP. Pada setiap instalasi Linux ini merupakan partisi selalu harus dibuat. Sistem file yang biasa digunakan untuk memformat partisi ini adalah ext4. Minimal besarnya partisi ini adalah 5 GB. Disarankan minimal 8 GB agar lebih leluasa menginstall program lainnya.
- /home, adalah partisi untuk user. Partisi ini dapat berisi data user. Data disini dapat berupa dokumen, gambar, audio, video dan konfigurasi aplikasi user. Ini serupa dengan folder Documents and settings atau Users pada Windows. Partisi ini dapat dijadikan satu dengan partisi root (/) atau pada partisi sendiri. Sistem file pada partisi juga biasanya menggunakan ext4. Besarnya partisini ini dapat ditentukan berdasarkan banyaknya data yang kemungkinan akan dihasilkan.
- /boot, merupakan partisi yang berisikan aplikasi booting (menjalankan) sistem operasi. Partisi ini dapat tidak dibuat. Kalau dibuat akan berguna nantinya pada saat instalasi multi-boot sistem operasi. Sistem filenya juga secara umum dapat menggunakan ext4.
- swap, adalah partisi RAM pada sistem Linux. Partisi ini dapat digunakan sebagai RAM tambahan (memori virtual). Ini berguna pada saat sistem kehabisan RAM (fisik). Semakin banyak jumlah aplikasi yang dijalankan semakin besar jumlah RAM yang digunakan. Pada saat sistem kehabisan RAM, Linux dapat menggunakan partisi swap ini sebagai RAM tambahan. Dalam Linux ada istilah swapping yang digunakan untuk menunjukkan proses pemindahan page dari memori RAM ke swap. Page adalah blokblok pada memori. Ukuran dari partisi ini minimal sama dengan besarnya RAM yang ada. Namun disarankan agar besarnya swap dua kali RAM.

Pada praktikum ini akan dilakukan instalasi sistem operasi Ubuntu dengan menggunakan virtualisasi. Persiapan yang perlu dilakukan diantaranya adalah:

- Sistem operasi yang digunakan untuk instalasi ini adalah Microsoft Windows 8.1.
- Aplikasi VirtualBox, yang digunakan saat ini adalah versi 4.3.6 r91406. Unduh aplikasinya di alamat [http://www.virtualbox.org.](http://www.virtualbox.org/)
- File image Debian dalam format ISO. Versi yang digunakan saat ini adalah Debian Wheezy 5.1 (debian-5.1.0-i386-DVD-1.iso). File-nya dapat diunduh pada alamat [http://debian.org.](http://debian.org/) Apabila ingin menggunakan distro lainnya disarankan untuk membaca panduan instalasi yang disertakan pada situsnya atau forum diskusi terkait.
- Demi kelancaran proses instalasi, koneksi internet sementara dapat dinonaktifkan.
- Pastikan ada ruang kosong minimal 8 GB, misalnya pada kasus ini komputer virtual akan disimpan di drive D karena masih memiliki ruang kosong sebesar 11 GB.

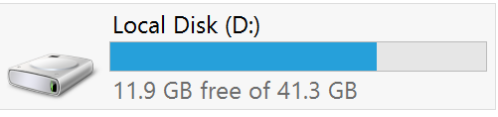

Langkah - langkah instalasinya akan dibagi menjadi 5 tahapan besar, yakni:

- Konfigurasi virtualbox untuk melakukan menempatkan file komputer virtual pada drive D
- Pembuatan komputer virtual debian
- Penyertaan file image Debian
- Penentuan urutan booting
- Instalasi Debian.

#### Konfigurasi VirtualBox

Tahapan ini dapat dilewati jika ingin menyimpan komputer virtual di lokasi bawaan VirtualBox, yakni di drive System Windows (biasanya drive C). Apabila menggunakan sistem Linux, secara default lokasi instalasi komputer virtual ada di lokasi direktori home masing- masing user (biasanya di filesystem /home).

- 1. Pastikan aplikasi VirtualBox telah terinstal. Bukalah aplikasi VirtualBox.
- 2. Buka menu File > Preferences... atau dapat dengan menekan Ctrl + G.
- 3. Pada tab General > untuk input Default Machine Folder pilih opsi Other kemudian tentukan lokasi file komputer virtual akan disimpan, misalnya pada lokasi D:\DATA\VirtualBoxDisk.

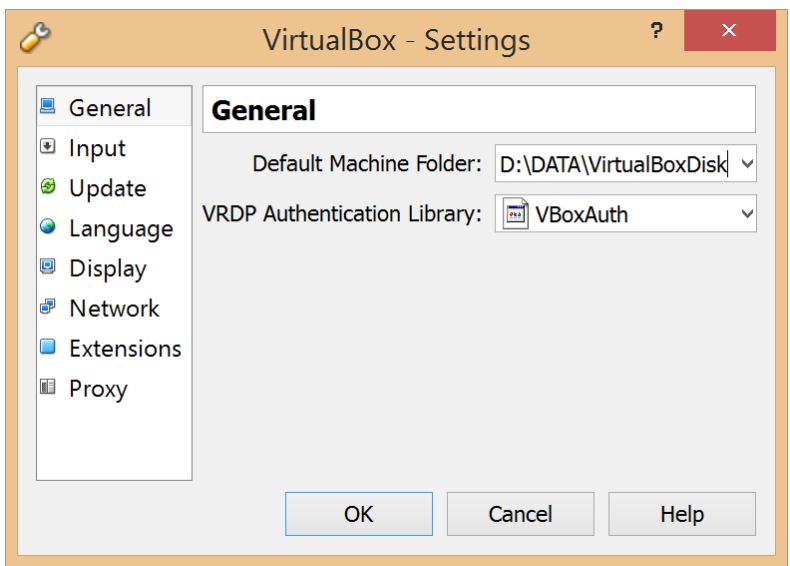

4. Untuk menyelesaikan tekan OK.

Pembuatan Komputer Virtual Debian

- 1. Pada aplikasi VirtualBox buka menu Machine > New atau toolbat New atau tekan Ctrl + N untuk membuat komputer virtual baru.
- 2. Pada window yang muncul, untuk entri Name: isikan dengan "debian" tanpa tanda kutip seperti gambar berikut. Selanjutnya klik Next.

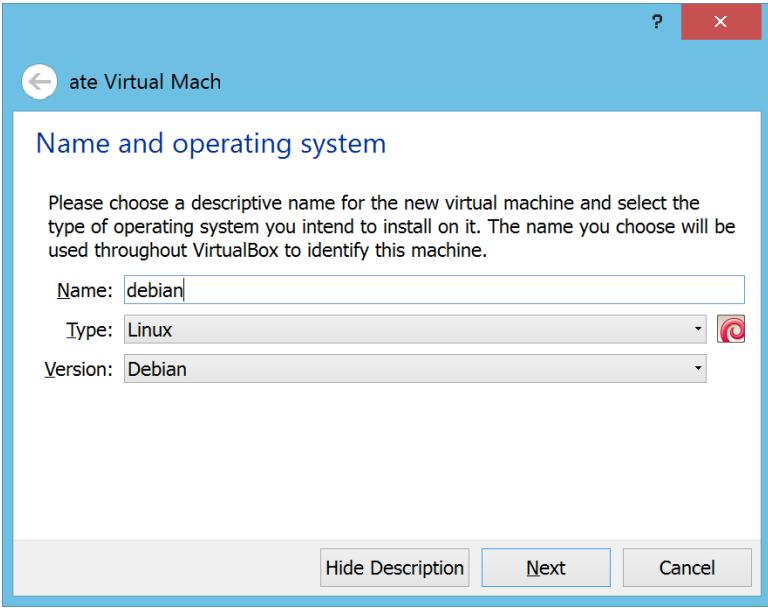

- 3. Pada window berikutnya, isikan memori maksimal dari komputer ini yang akan digunakan untuk menjalankan komputer virtual ubuntu. Pada kasus ini isikan dengan 512 MB, disarankan kalau mampu isikan nilai 1024 MB, yang penting tidak melewati batas hijau dari bar.
- 4. Pada window berikutnya, penentuan besarnya harddisk yang akan digunakan untuk komputer virtual ubuntu. Pilih Create a virtual hard drive now.

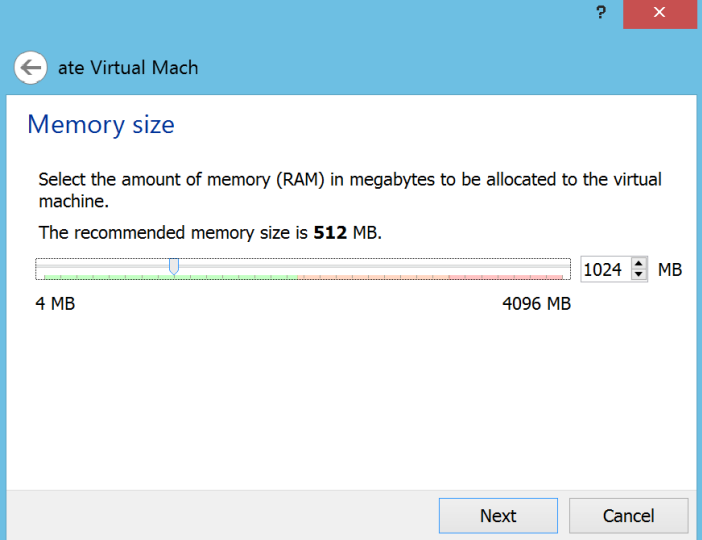

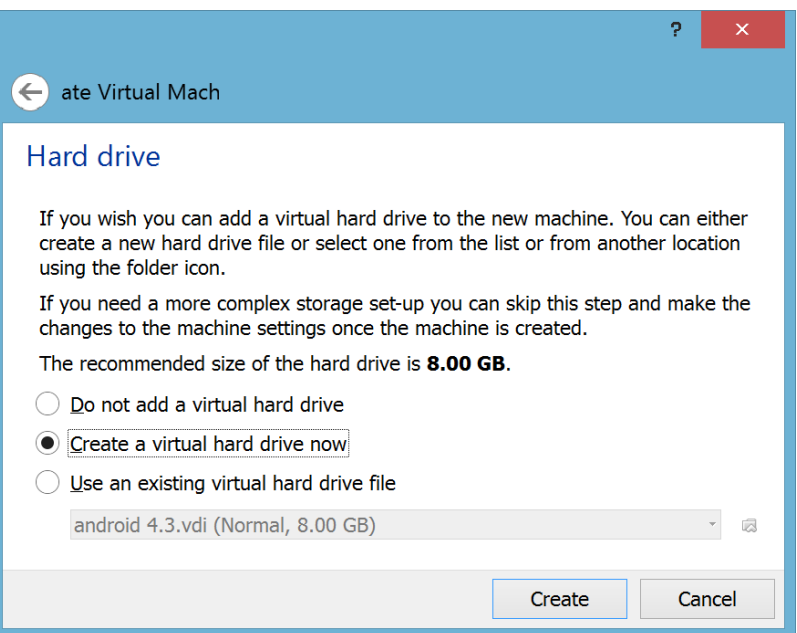

- 5. Pada window berikutnya, pilihlah jenis hard drive VDI (VirtualBox Disk Image). Kemudian klik Next.
- 6. Pada window yang muncul pilih Dynamically allocated, kemudian klik Next.
- 7. Pada window ini, biarkan tetap 8 GB untuk ukuran hard drive-nya. Klik Create untuk melanjutkan.

Penyertaan File Image Debian ke Komputer Virtual

- 1. Masih pada aplikasi VirtualBox, klik kanan pada komputer virtual debian yang baru saja dibuat kemudian pilih Settings….
- 2. Pada window yang tampil pilih tab Storage dan klik tree Emtpy yang berada di bawah Controller: IDE.
- 3. Klik tombol  $\mathbb Q$  untuk mencari file image Debian yang telah didownload sebelumnya.

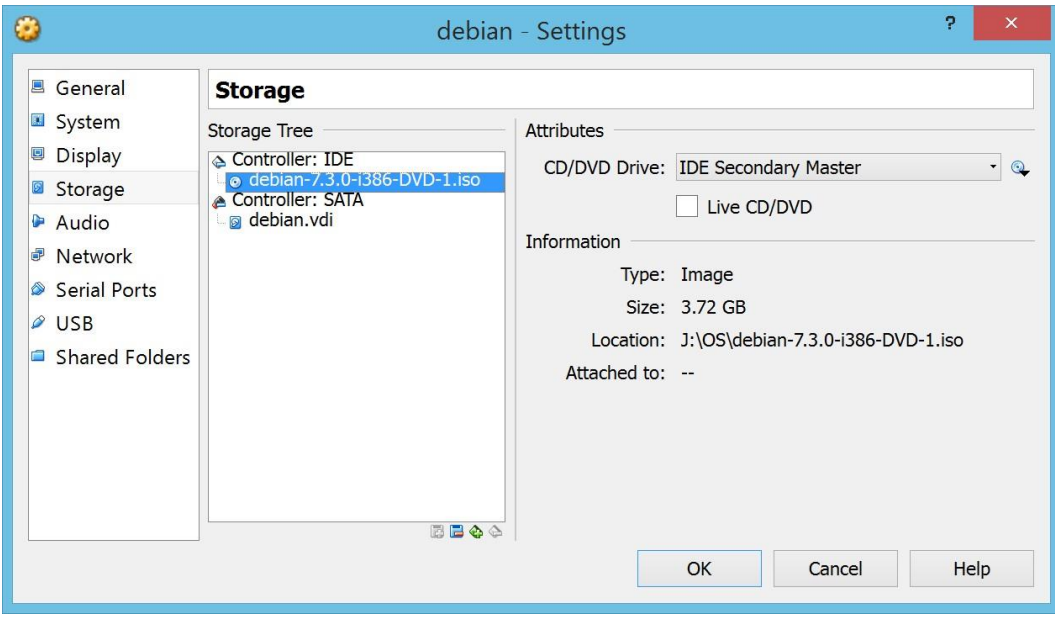

4. Terakhir klik tombol OK untuk menyelesaikan.

#### Penentuan Urutan Booting

Langkah ini penting dilakukan untuk dapat mengatur urutan pencarian booting sistem operasi.

- 1. Dari aplikasi virtualbox akses kembali window Settings dari komputer virtual debian.
- 2. Pilih tab System dan pastikan pilihan Boot order menempatkan CD/DVD diatas Hard Disk, apabila belum klik CD/DVD dan gunakan tombol atau untuk menaikan atau menurunkan, sehingga seperti tampilan berikut.

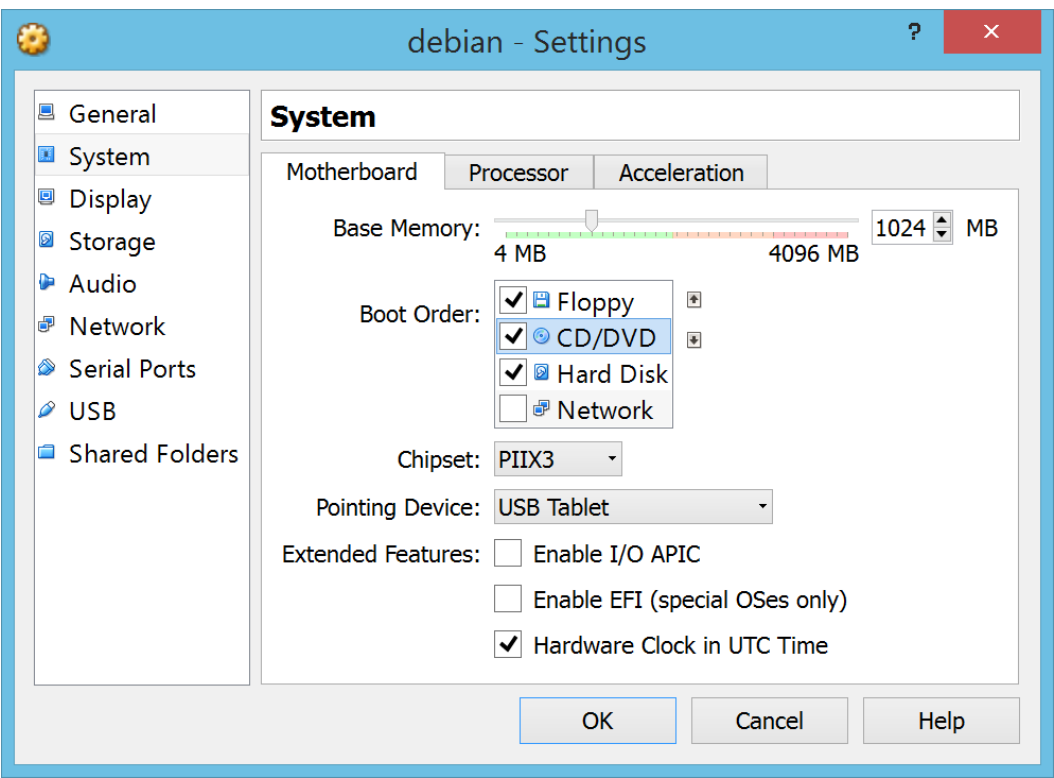

3. Kemudian klik OK untuk menyelesaikan. Dengan ini booting akan lebih dulu mencari ke CD/DVD dibandingkan Hard Disk.

#### **Instalasi Debian Mode Teks pada Komputer Virtual**

- 1. Klik dua kali pada komputer virtual ubuntu untuk menghidupkan komputer tersebut.
- 2. Pada tampilan berikut pastikan pilihan pada menu Install dan tekan Enter.

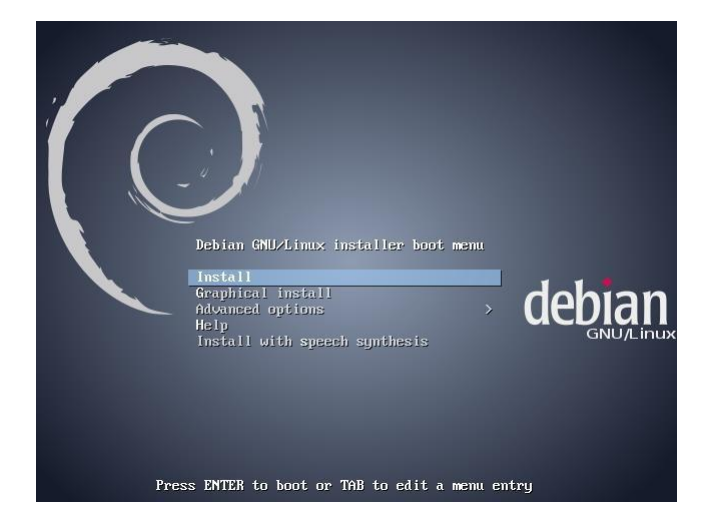

3. Pada window pemilihan bahasa, pilihlah bahasa Indonesia. Lanjutkan dengan menekan keyboard Enter.

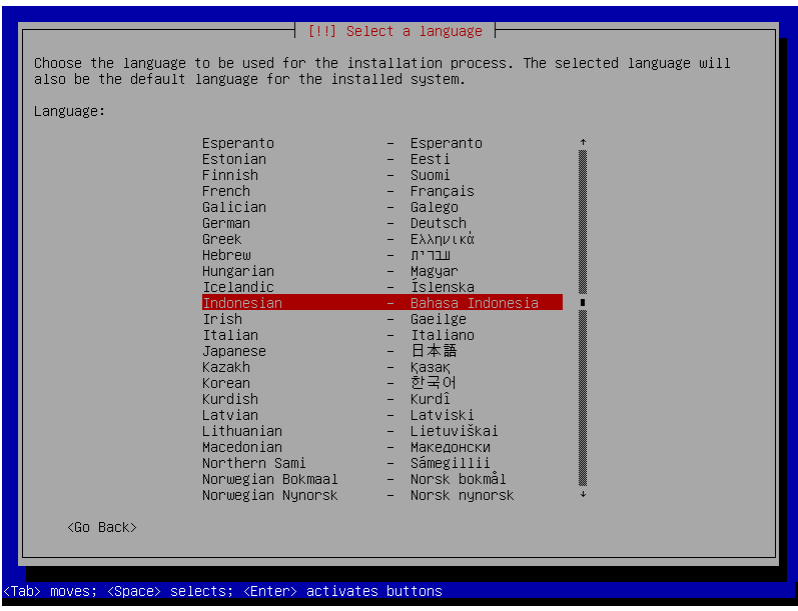

4. Pada pemilihan lokasi pastikan lokasinya adalah Indonesia, kemudian teken Enter. Gunakan keyboard panah atas-bawah untuk memilih lokasi.

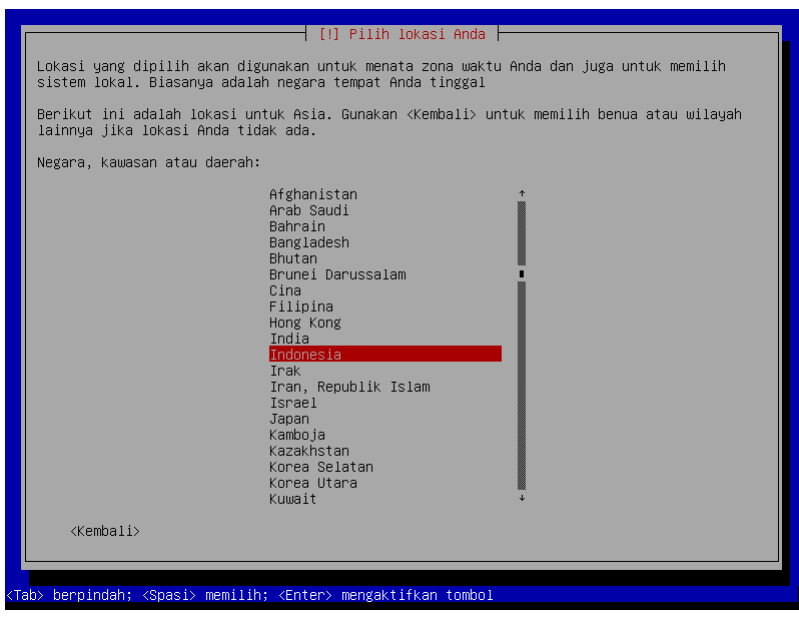

5. Pada pengaturan keyboard pastikan pilihan pada Inggris Amerika dan tekan keyboard Enter.

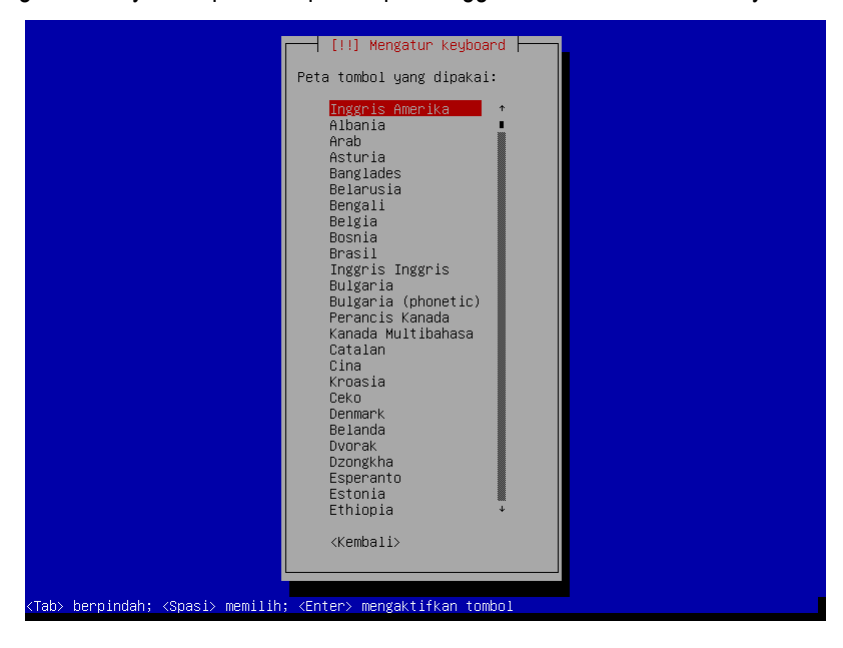

6. Pada tampilan pengaturan jaringan ini tekan Enter.

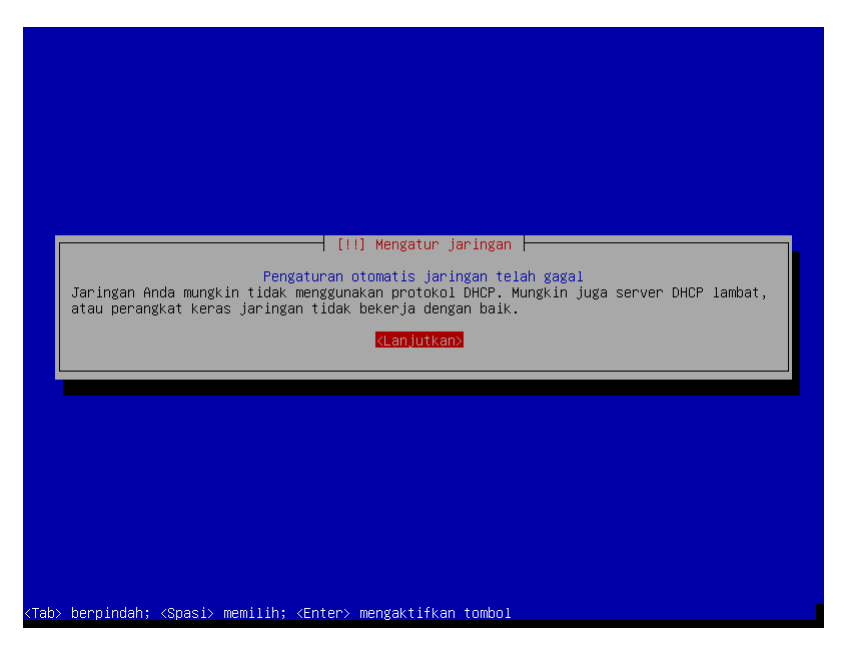

7. Demi menjamin kelancaran proses instalasi, untuk sementara konfigurasi jaringan akan diabaikan. Pilih opsi Jangan mengatur jaringan saat ini. Kemudian tekan Enter.

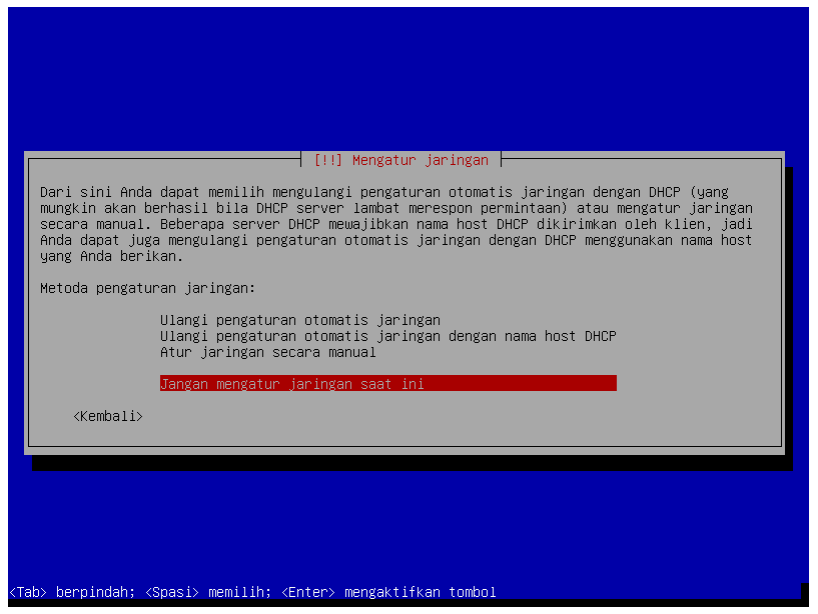

8. Pada window penentuan nama host berilah nama sesuai keinginan masing-masing, misalnya: idebian, kemudian tekan Enter.

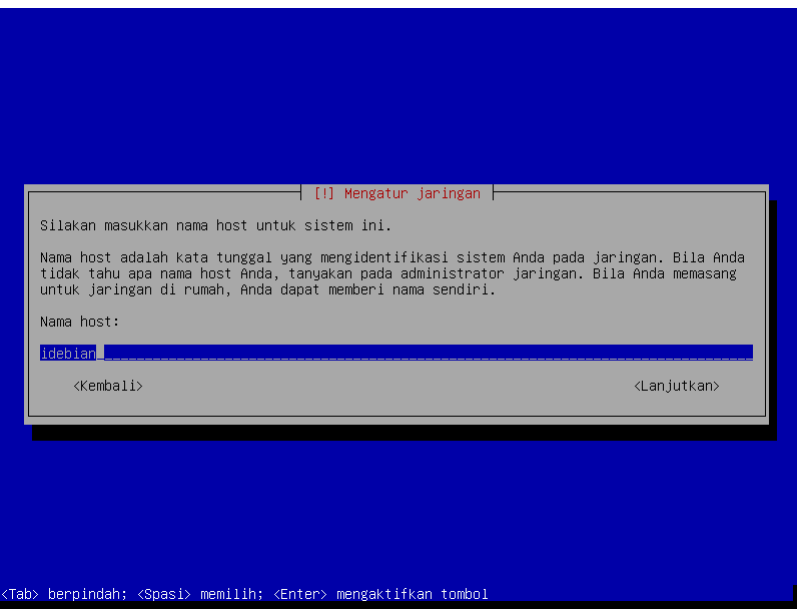

9. Selanjutnya, isilah password user root, yang nanti akan digunakan untuk mengakses sistem Debian. Tekan Enter untuk melanjutkan.

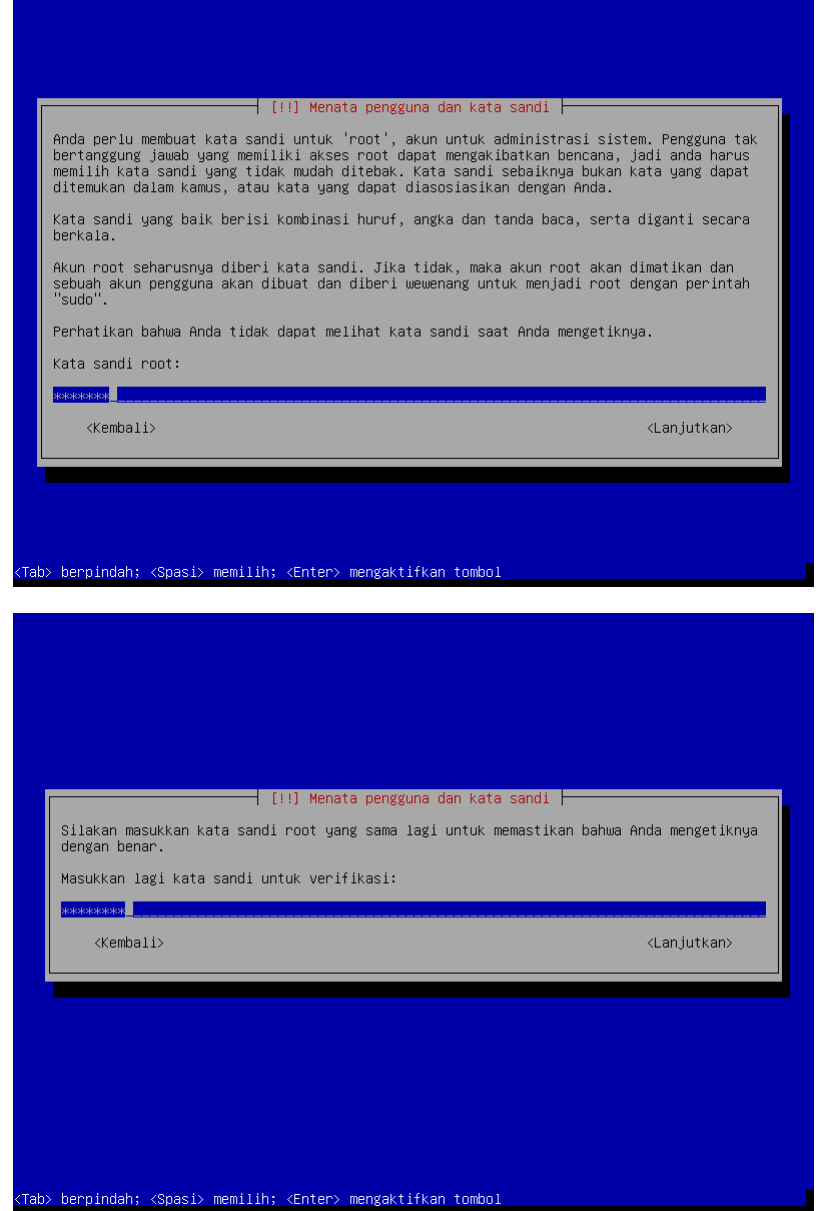

10. Pada tampilan berikut sistem akan meminta nama lengkap user, username dan password yang akan digunakan untuk menggunakan sistem ini.

Tab> berpindah; <Spasi> memilih; <Enter> mengaktifkan tombol

├──┤ [!!] Menata pengguna dan kata sandi ├── Kata sandi yang baik berisi kombinasi huruf, angka dan tanda baca, serta diganti secara<br>berkala.

Kata sandi untuk pengguna baru:

жжжжжж <Kembali>

<Lanjutkan>

 $\langle$ Lanjutkan $\rangle$ 

(Tab> berpindah; <Spasi> memilih; <Enter> mengaktifkan tombol

Nama untuk akun Anda:

Pilih nama pengguna untuk akun baru. Nama depan Anda merupakan pilihan yang baik. Nama<br>pengguna sebaiknya dimulai dengan huruf kecil, yang dapat diikuti dengan kombinasi angka<br>dan huruf kecil.

 $\overline{\phantom{a}}$  [!!] Menata pengguna dan kata sandi  $\overline{\phantom{a}}$ 

Tab> berpindah; <Spasi> memilih; <Enter> mengaktifkan tombol

kdsurya\_

kdsurya\_<mark>\_</mark> <Kembali>

<Kembali>

Akun pengguna akan dibuatkan untuk Anda gunakan dalam aktifitas non-administratif. Silakan masukkan nama lengkap pengguna ini. Informasi ini digunakan misalnya saat<br>mengirim surat–e ataupun oleh program lain yang menampilkan nama lengkap.

 $\overline{\phantom{a}}$  [!!] Menata pengguna dan kata sandi  $\overline{\phantom{a}}$ 

Nama lengkap dari pengguna baru:

<Lanjutkan>

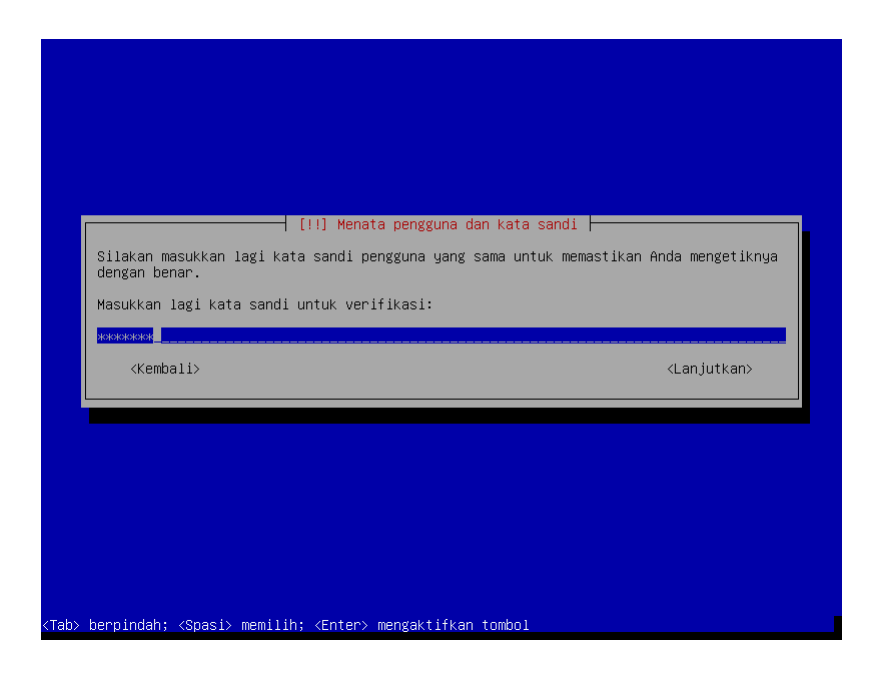

11. Berikutnya pada penentuan waktu, pilih sesuai daerah yang didiami saat ini.

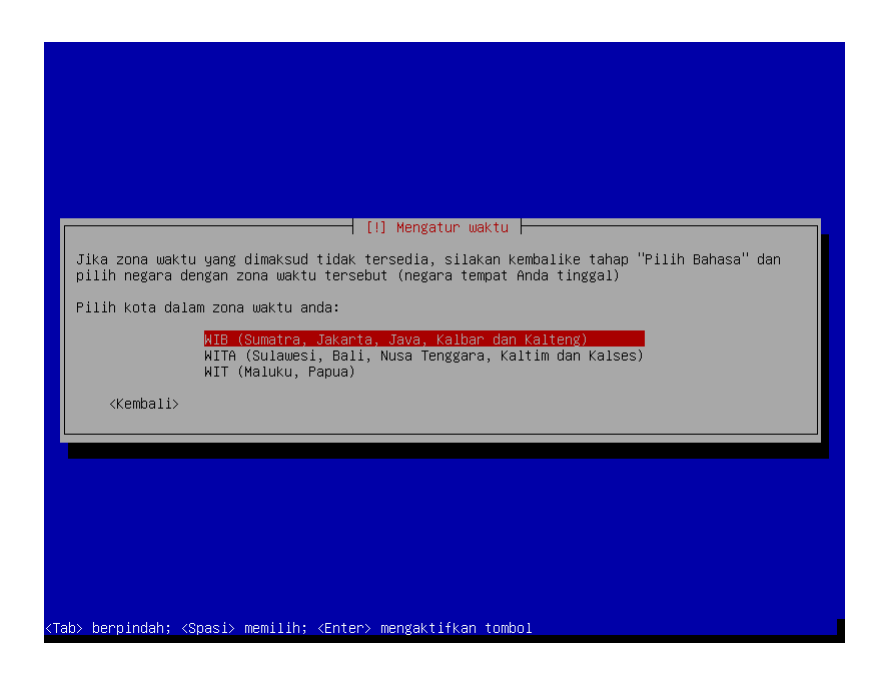

- 12. Berikutnya akan disuguhi tampilan untuk menentukan skema partisi harddisk. Skema yang akan digunakan adalah.
	- o Partisi / (primer) dengan kapasitas 6 GB dari 8 GB harddisk yang disediakan.
	- o Partisi /home (logikal) dengan kapasitas 1 GB.
	- o Partisi swap (logikal) dengan kapasitas 1 GB. Untuk membuat skema diatas pilihlah metode Manual.

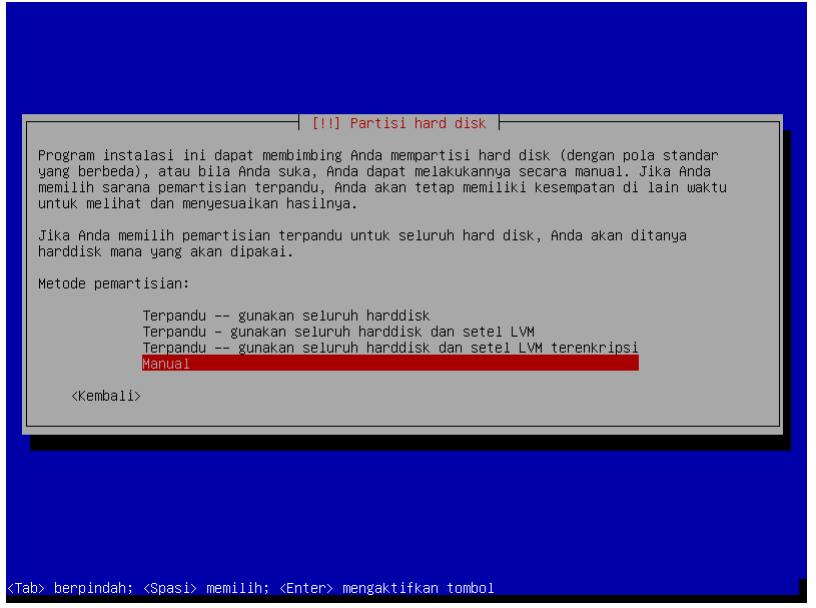

Selanjutnya, pilihlah hard disk yang terdeteksi, dalam hal ini adalah VBOX HARDDISK, kemudian tekan Enter atau klik tombol Lanjutkan.

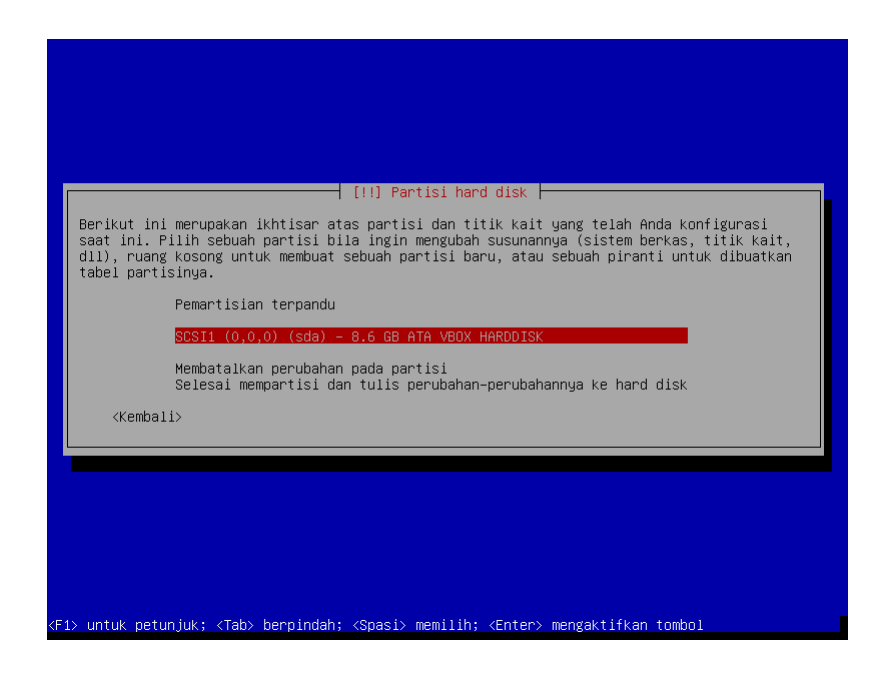

Setelah itu, pada konfirmasi pembuatan tabel partisi pilih Ya.

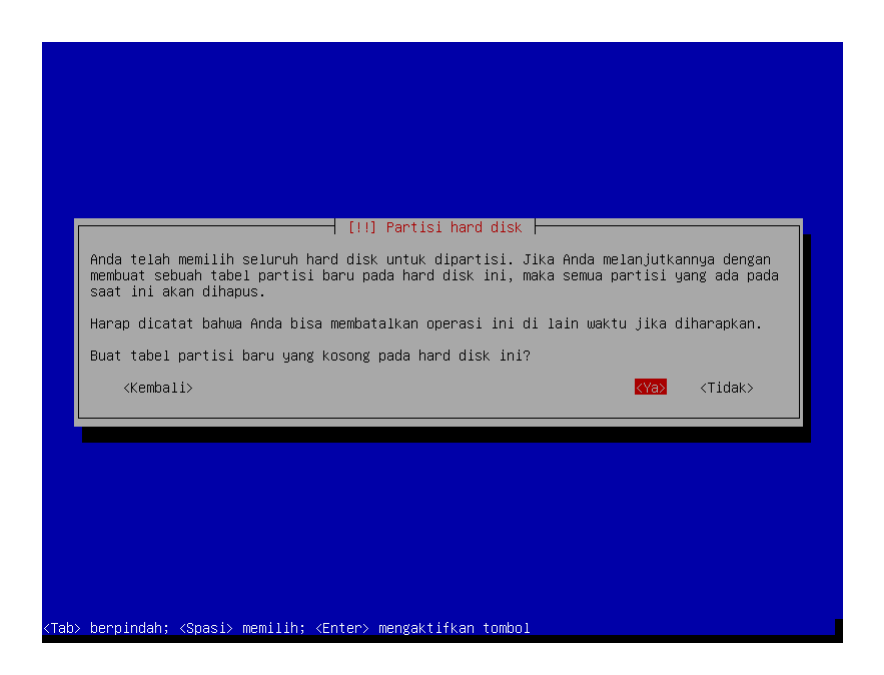

Lanjut lagi, untuk membuat partisi baru pilih RUANG KOSONG, dan tekan Lanjutkan atau Enter.

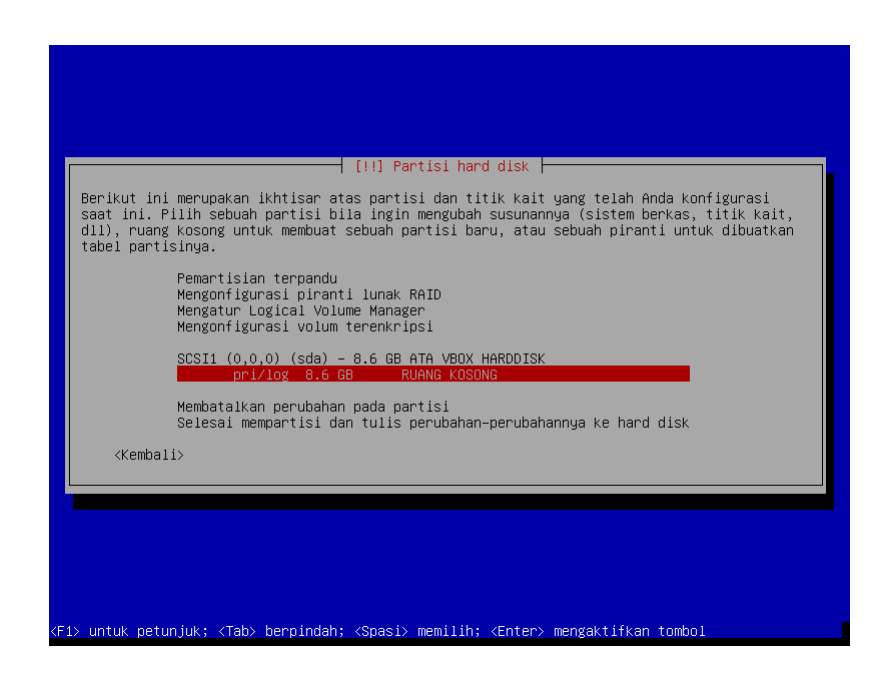

Berikutnya pilih Buat partisi baru.

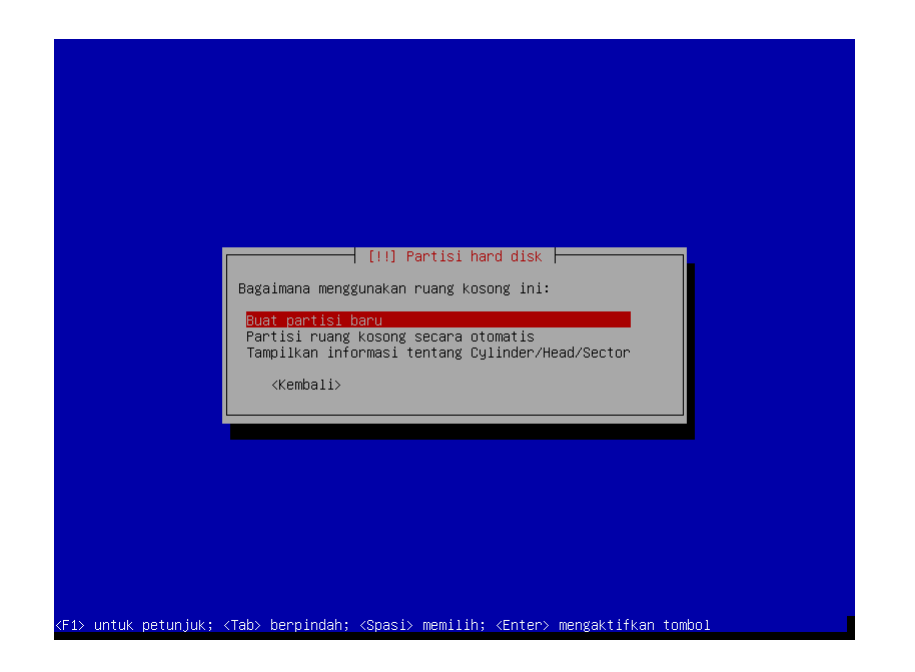

Gantilah nilai 8.6 GB menjadi 6.6 GB.

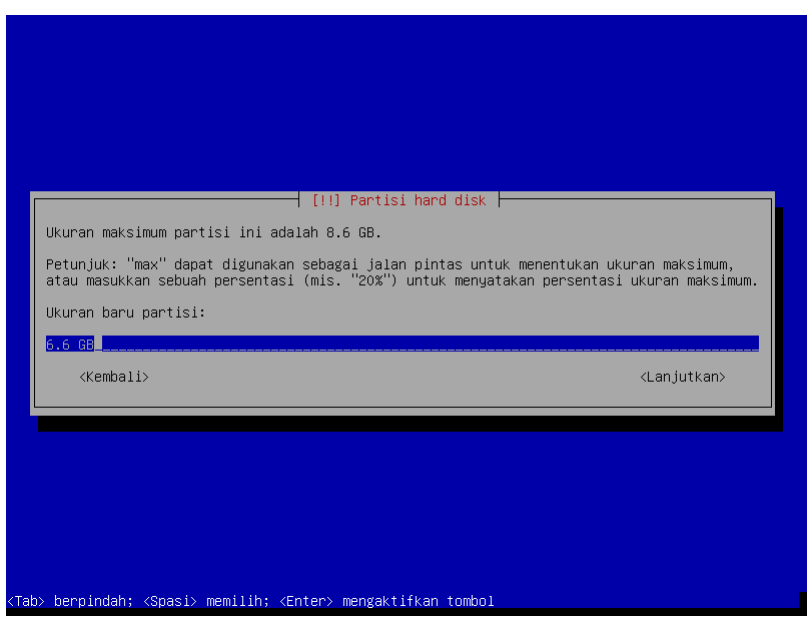

Pada penentuan Jenis partisi pilih Primer.

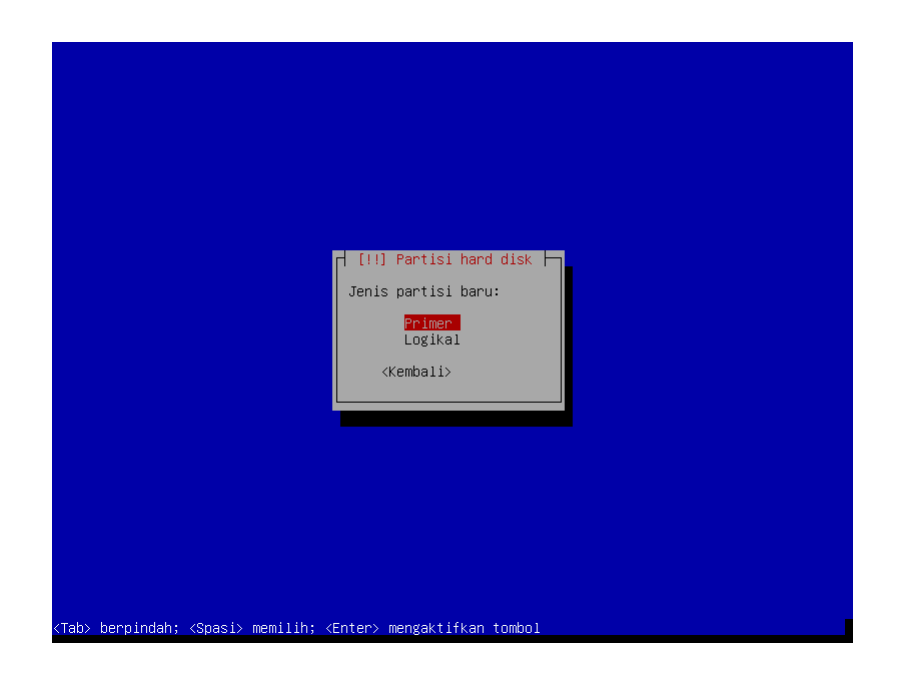

Sedangkan untuk lokasi pilihlah Awal.

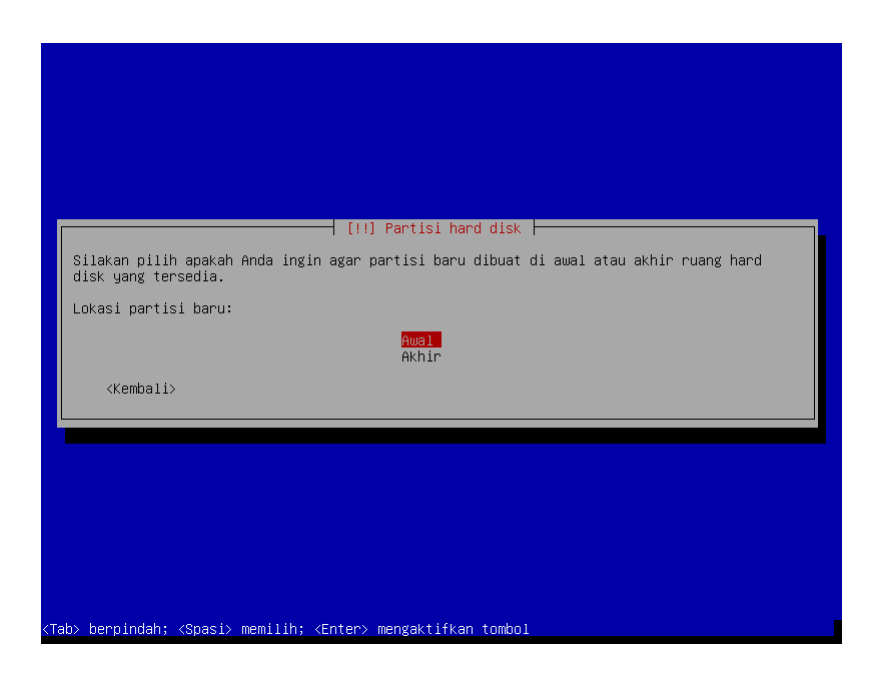

Pada tampilan konfirmasi pilihlah Selesai menyusun partisi dan klik tombol Lanjutkan.

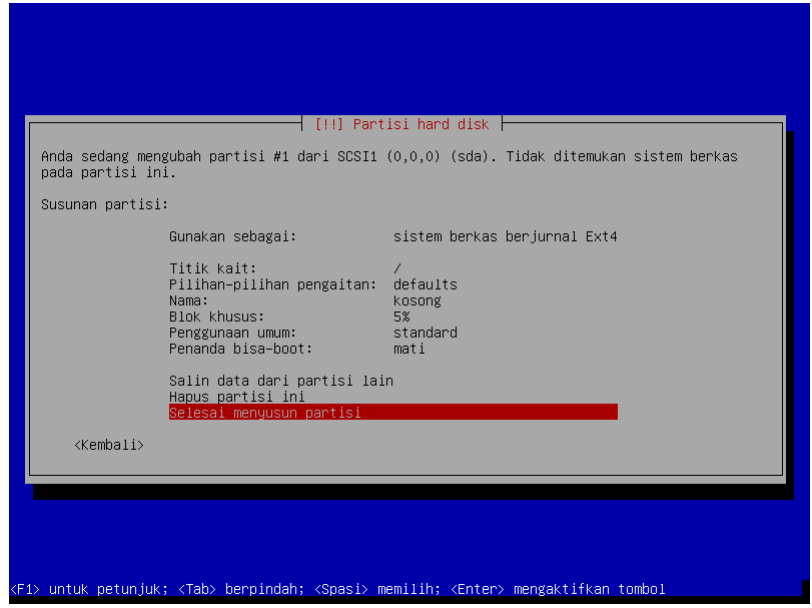

Berikutnya pilih kembali RUANG KOSONG > Buat partisi baru > pada tampilan penentuan partisi nyatakan ukurannya sebesar 1 GB.

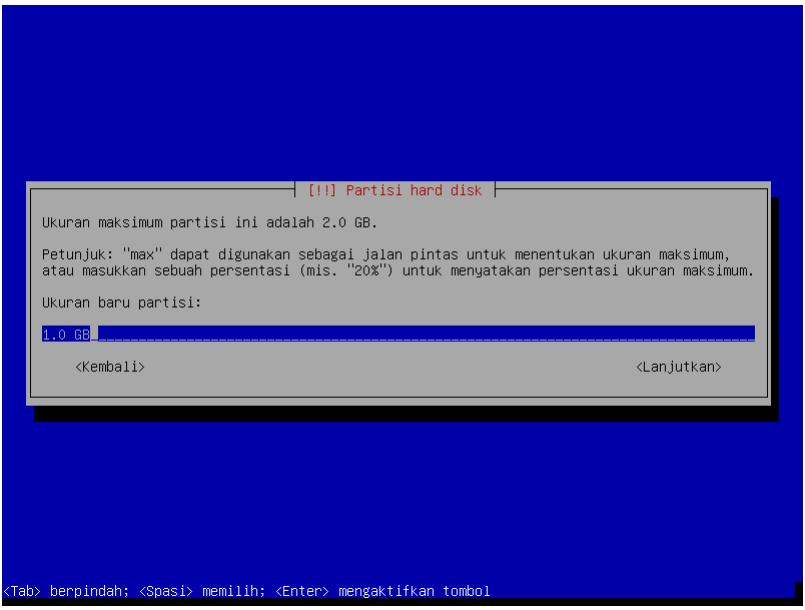

Pada bagian jenis pastikan pilihannya Logikal dan lokasinya di Awal. Kemudian pada tampilan susunan partisi pastikan Titik kait-nya adalah /home.

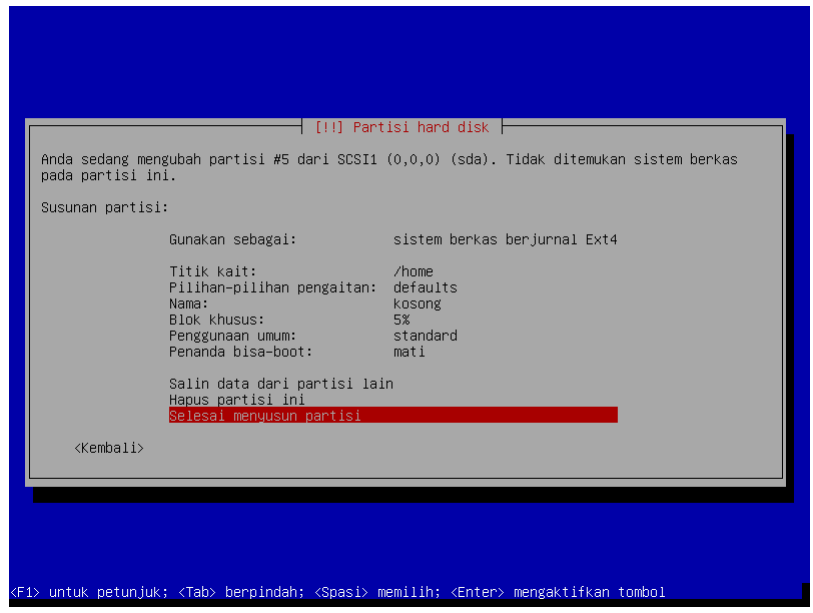

Terakhir untuk membuat partisi swap, pilih kembali RUANG KOSONG > Buat partisi baru sehingga muncul tampilan penentuan ukuran partisi. Pastikan besarnya minimal sama besar dengan besarnya RAM yang digunakan di komputer virtual ini.

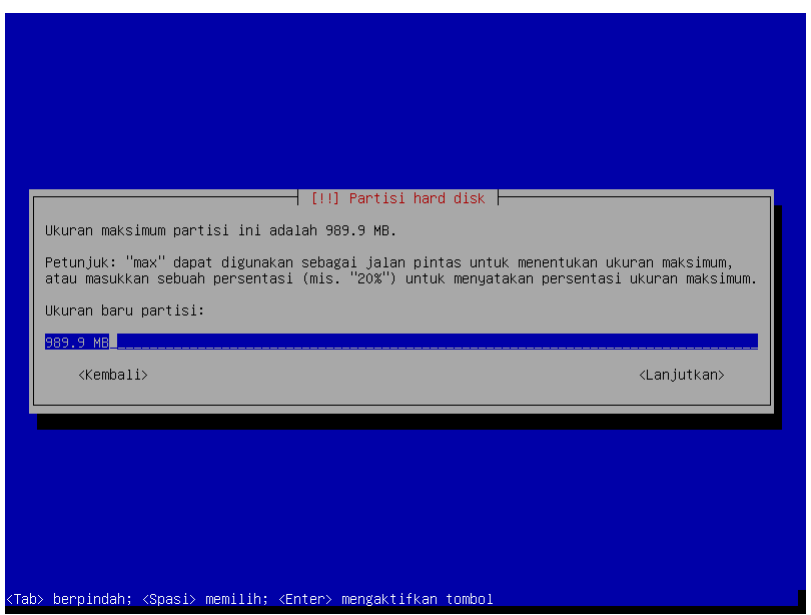

Pada bagian jenis partisi pilihlah Logikal dan tekan Enter. Berikutnya pilih menu Gunakan sebagai: dan tekan Enter.

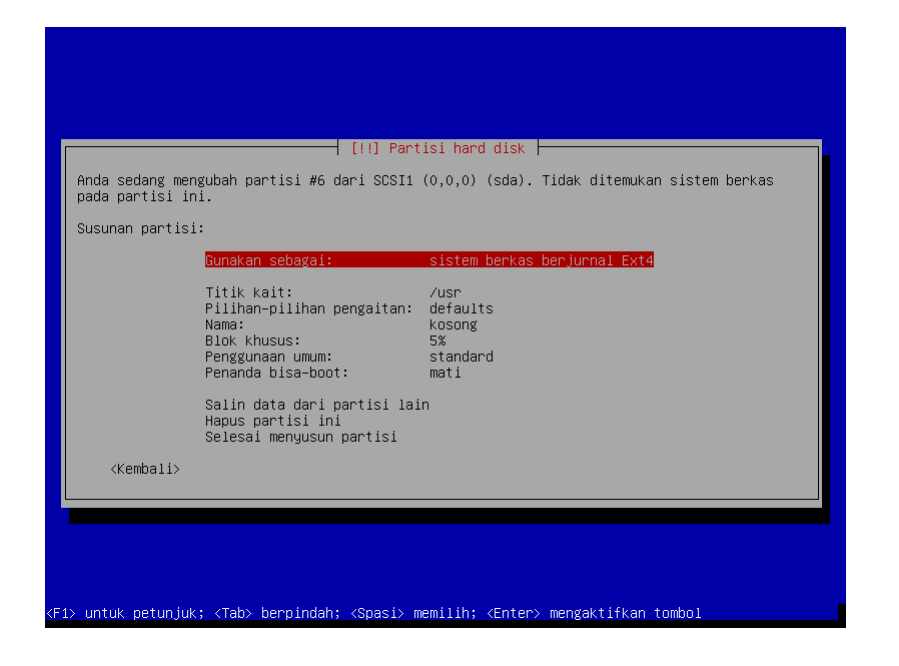

Pada daftar sistem file yang ada pilih ruang swap kemudian tekan Enter.

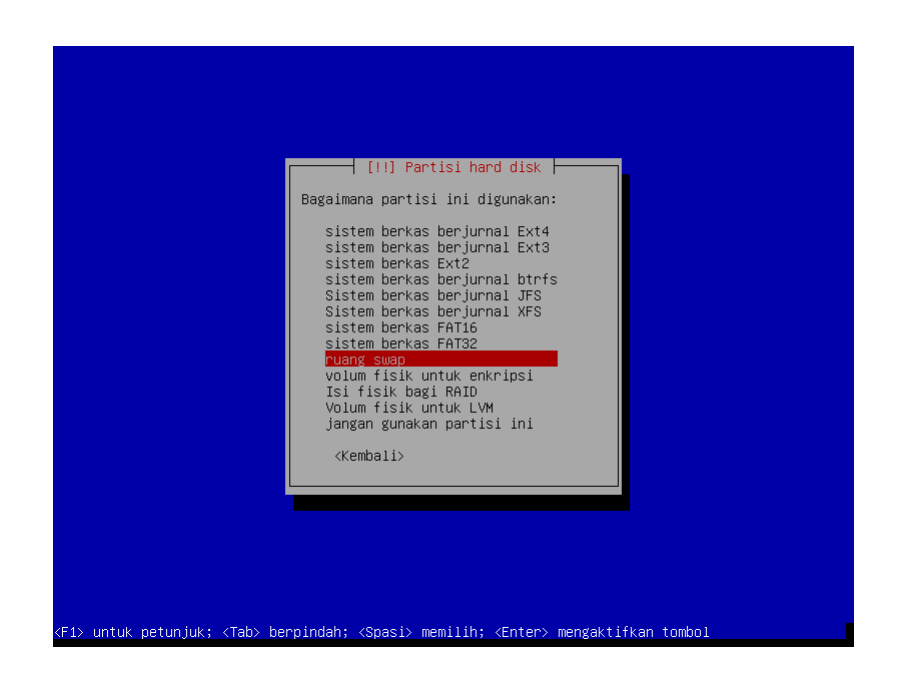

Pada tampilan berikutnya pilih Selesai menyusun partisi dan tekan Enter.

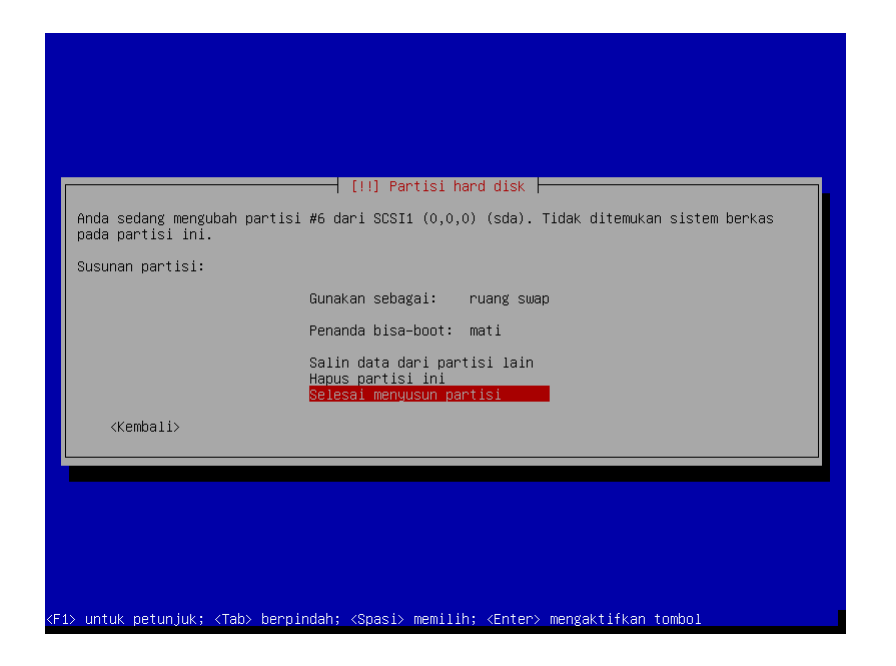

Hasil akhirnya bila sesuai dengan skema akan seperti berikut ini.

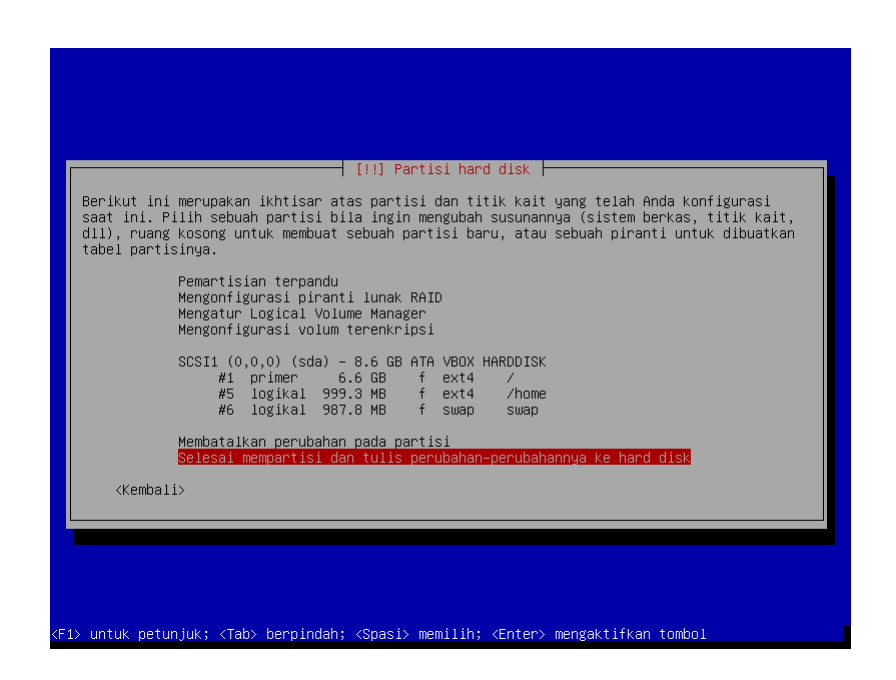

Dari tampilan ini pilih menu Selesai mempartisi dan tulis perubahan-perubahannya ke hard disk dan tekan tombol Lanjutkan. Pilih Ya dan tekan Enter dari window konfirmasi yang tampil.

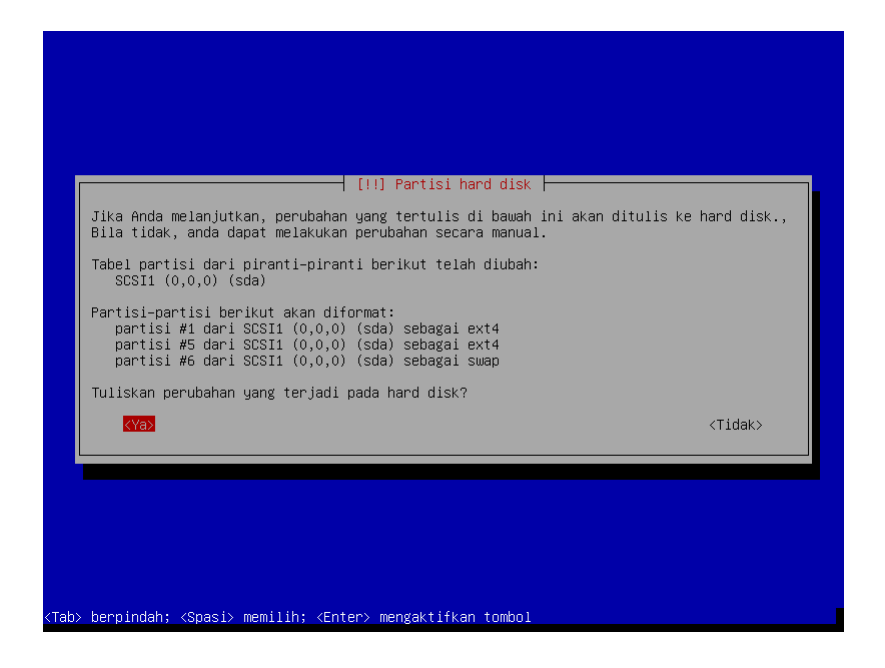

13. Pilih Tidak untuk pemindaian CD/DVD lainnya dan penggunaan mirror pada jaringan.

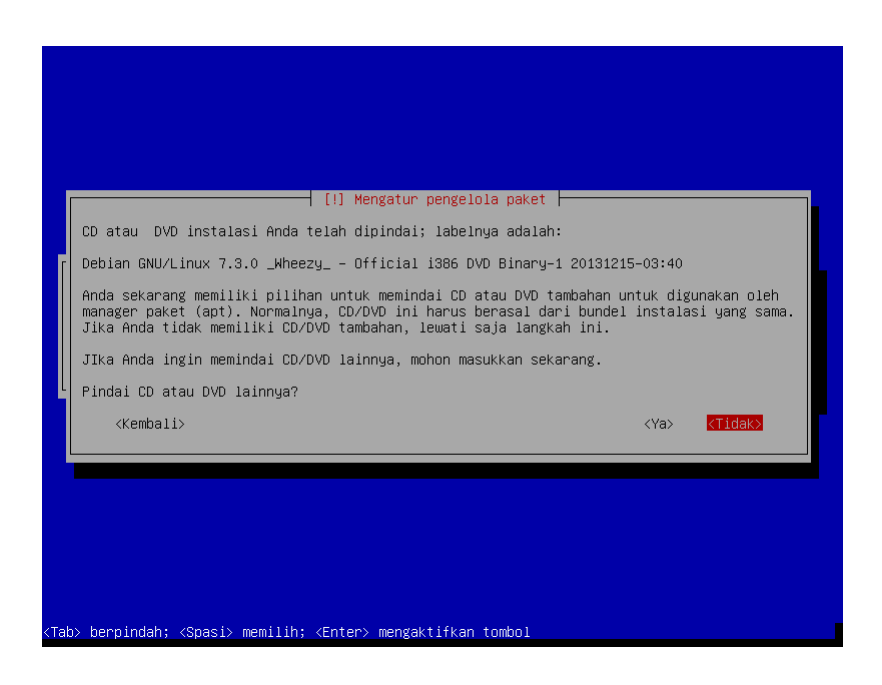

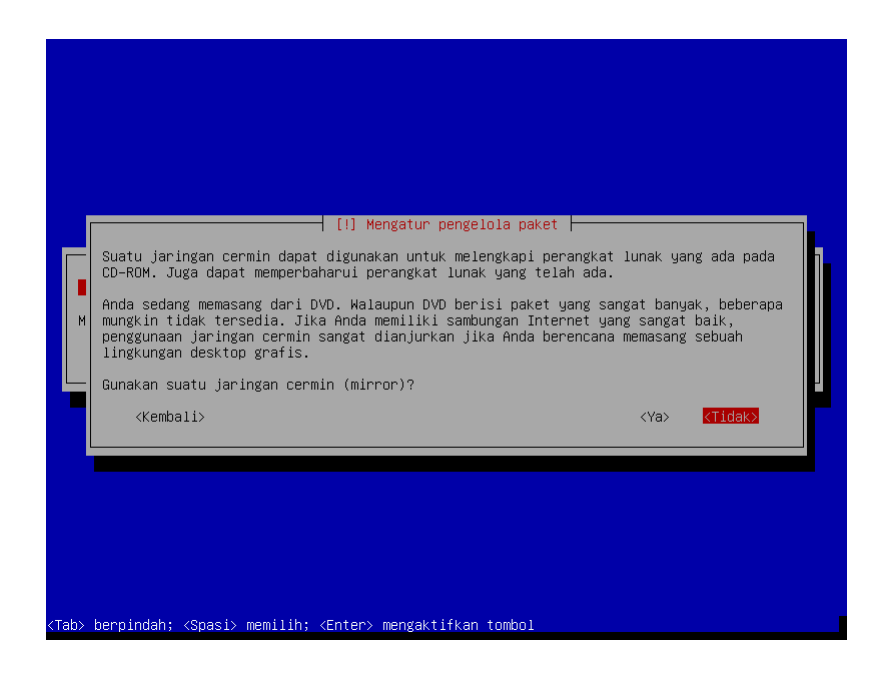

14. Apabila ingin berpartisipasi pada kontes popularitas aplikasi Debian pilih Ya pada window yang muncul.

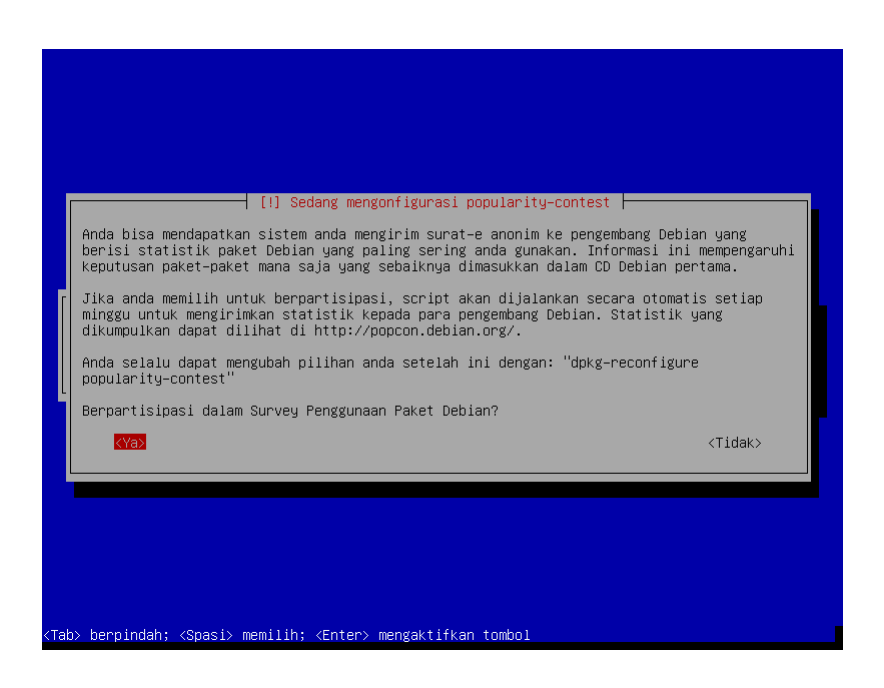

15. Pada pemilihan aplikasi yang terinstall biarkan dalam kondisi bawaannya dan tekan Enter. Pemilihan aplikasi lainnya dapat dengan menggunakan tombol panah atas bawah dan spasi untuk memilih.

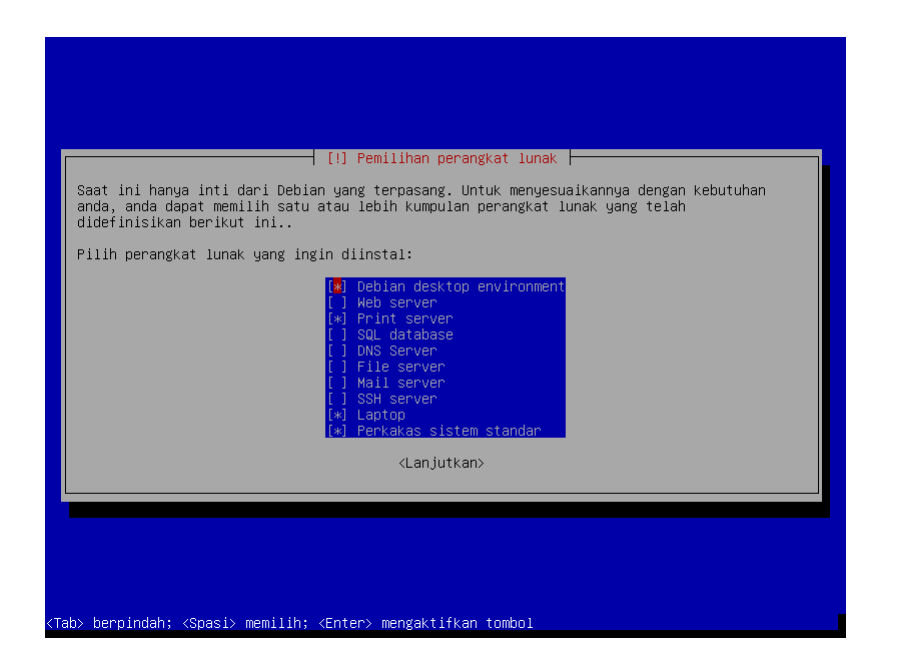

16. Pada konfigurasi pemasangan boot loader pilih Ya dan tekan Enter.

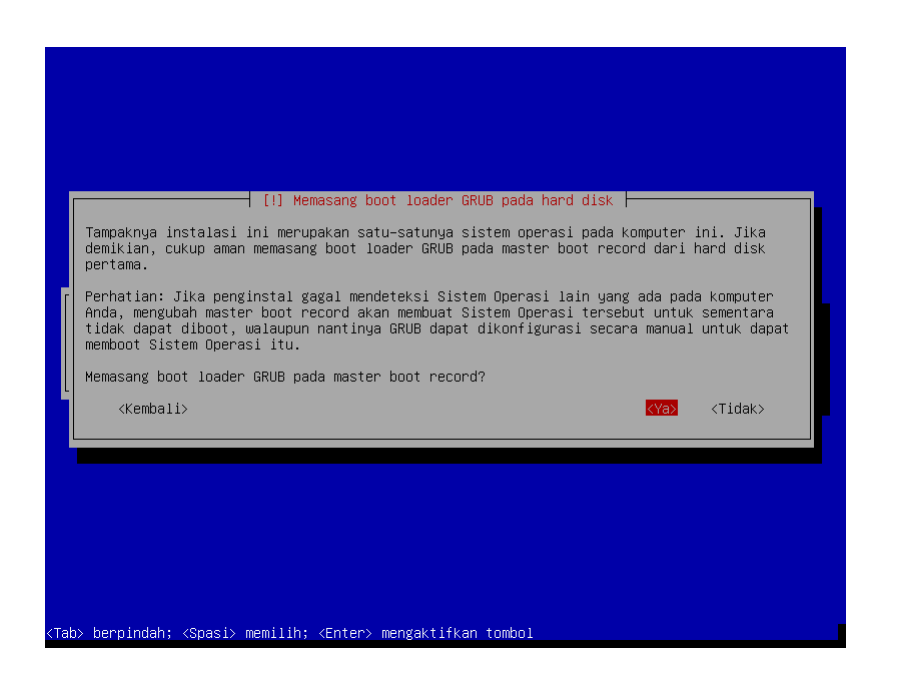

17. Apabila berhasil berikut merupakan tampilan Login dari Debian setelah instalasi.

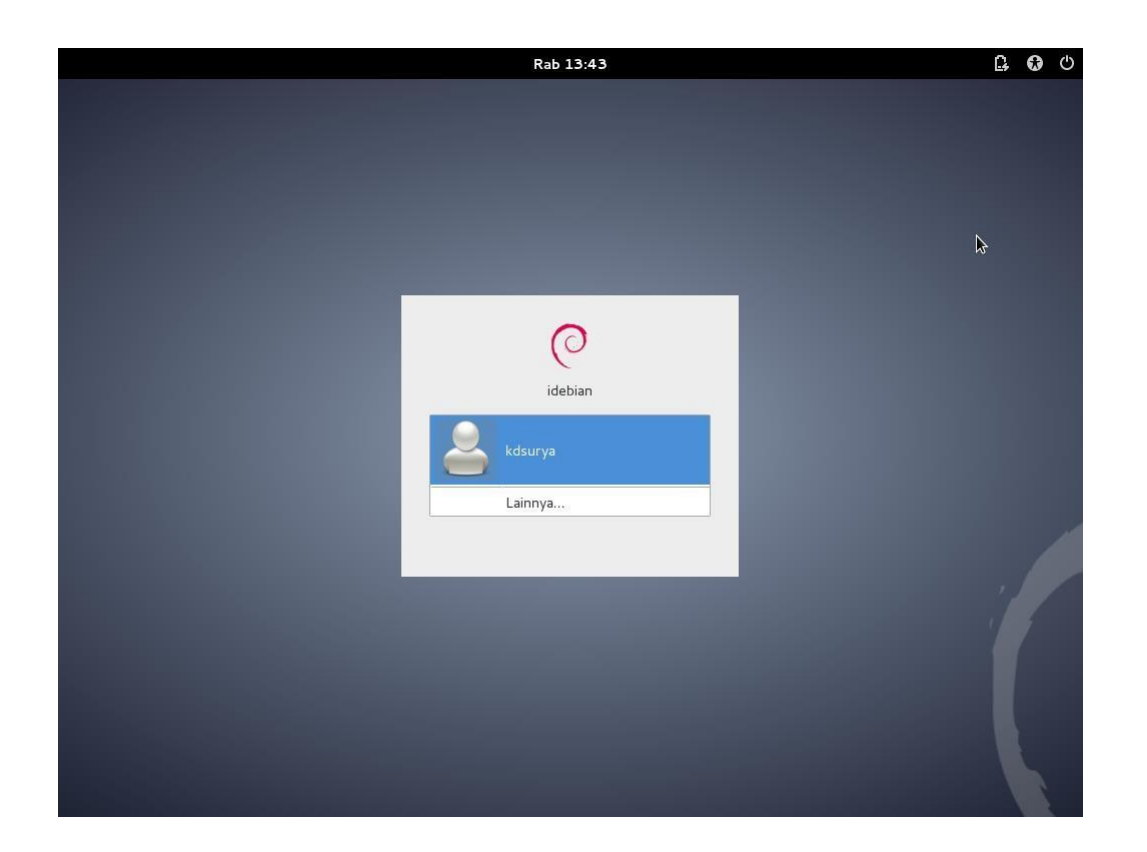

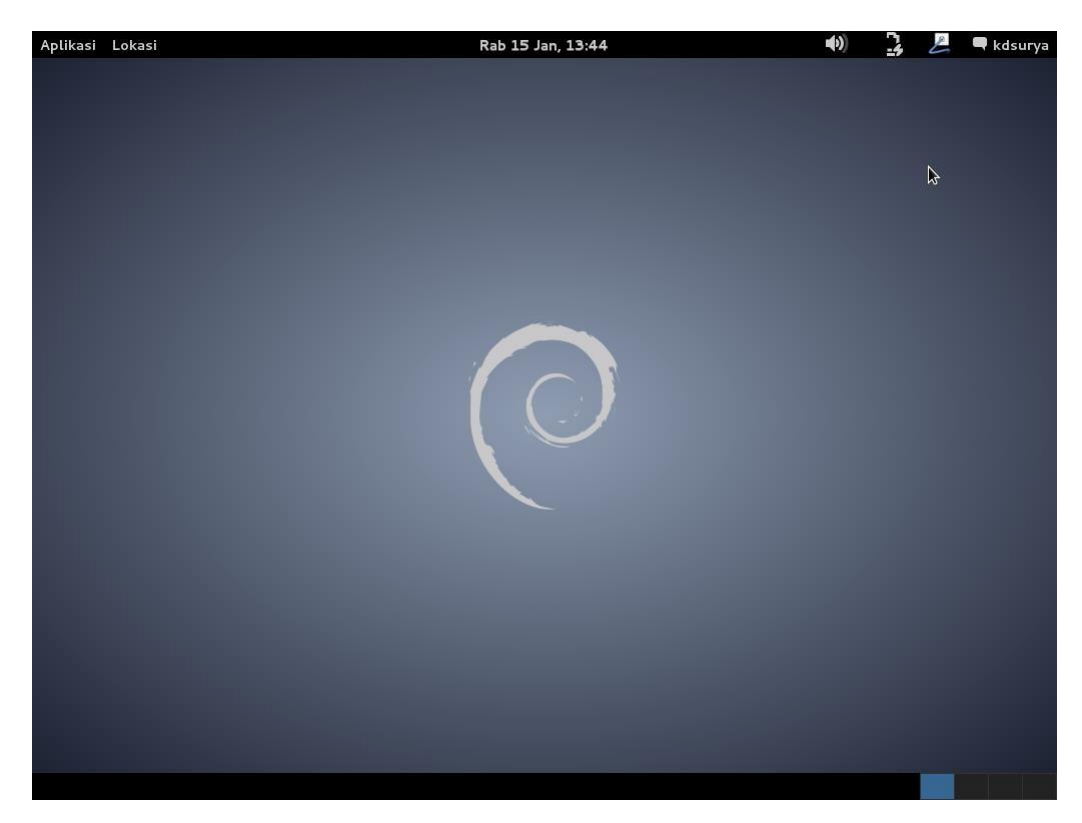

#### **D. Alat dan Bahan**

- 1. Komputer/Laptop
- 2. Virtual Box
- 3. Iso Debian 1 s/d 3

#### **E. Langkah Kerja**

- 1. Persiapkan alat dan bahan yang akan dibutuhkan !
- 2. Instal virtual box !
- 3. Tentukan urutan booting di virtual box !
- 4. Install debian server dengan mode text sesuai dengan panduan di materi atas !

#### **F. Kesimpulan**

Jika melihat antarmukanya, instalasi sistem operasi ada dua macam, yakni GUI dan teks (CLI). Keduanya dapat memiliki langkah yang serupa hanya cara menggunakannya yang berbeda. Pada instalasi berbasis teks interaksi dengan proses yang ada hanya dilakukan melalui keyboard.

#### **G. Evaluasi**

Jawablah pertanyaan dibawah ini dengan benar !

- 1. Uraikan tentang sistem operasi jaringan (SOJ)!
- 2. Ada banyak SOJ yang dapat dipergunakan untuk server. SOJ apa saja yang anda diketahui?
- 3. Uraikan tentang perbedaan antara SOJ dengan sistem operasi yang dipakai perseorangan?

#### **Kunci Jawaban**

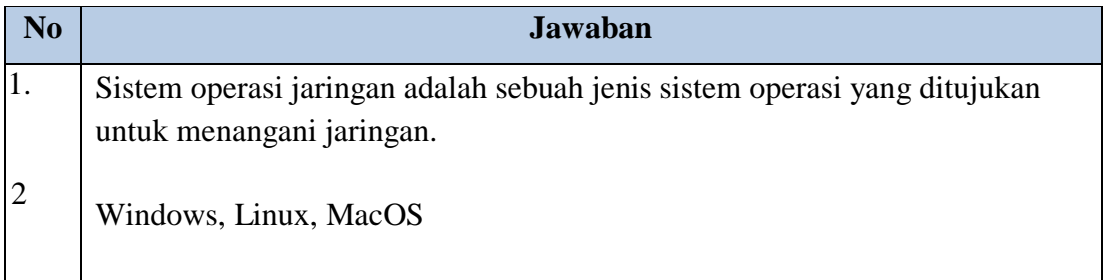

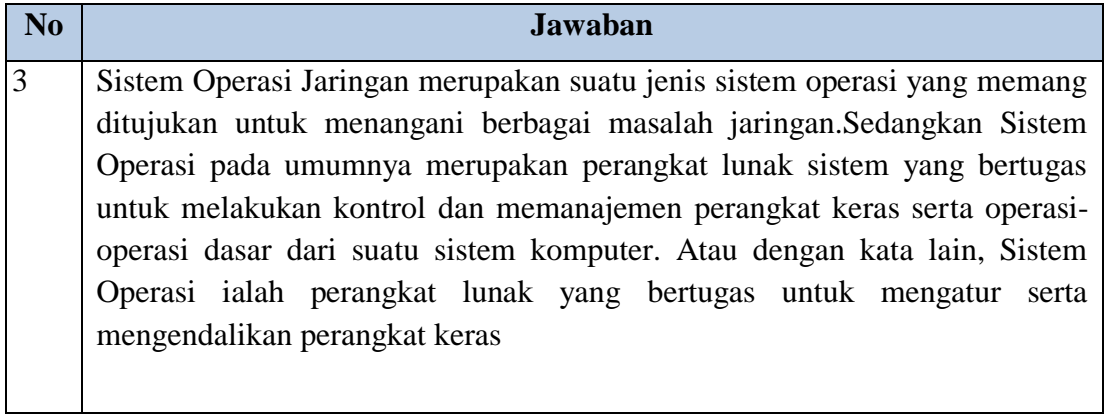

#### **H. Instrumen Penilaian**

#### 1. Pengetahuan

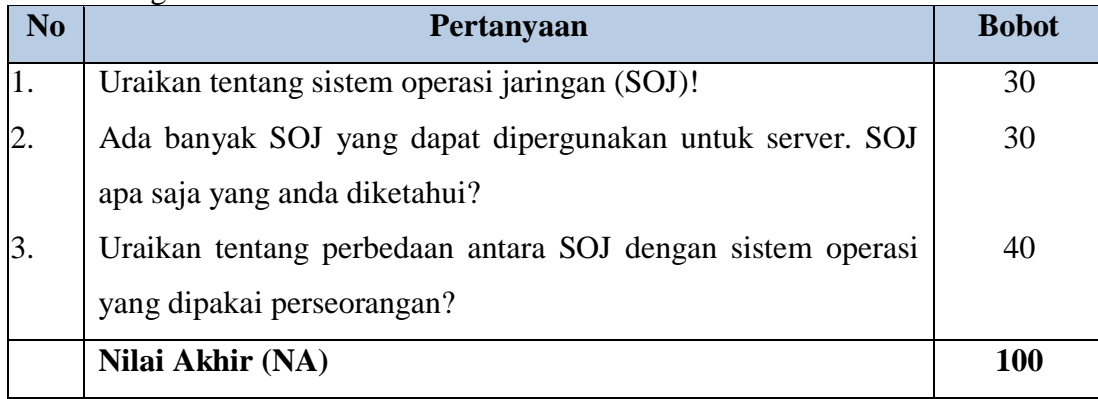

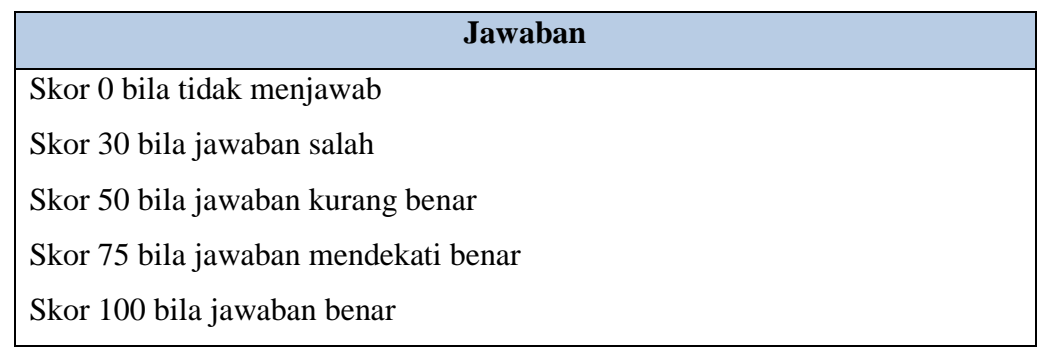

#### 2. Sikap

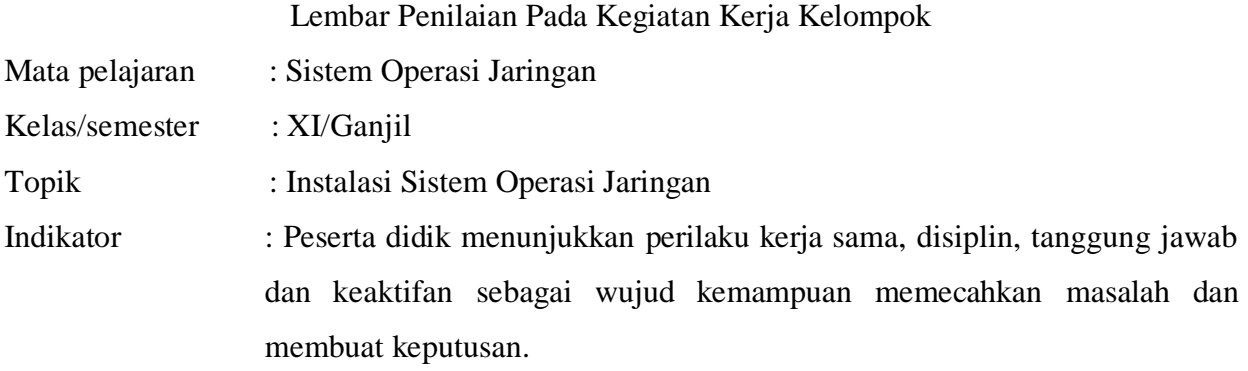

Berikan skor 0 - 100 pada setiap kolom sikap yang dinilai sesuai sikap siswa selama kerja kelompok.

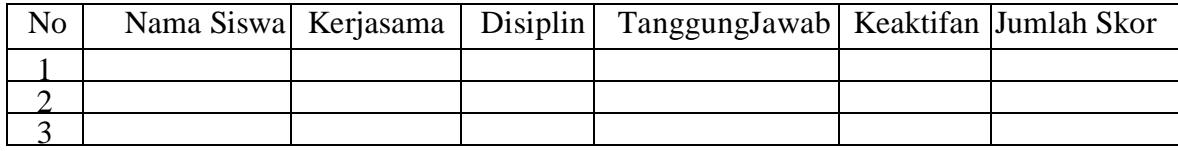

#### *Keterangan*:

- 1. Disiplin
	- Ketepatan waktu kehadiran di kelas
	- Keikutsertaan dalam kegiatan dari awal sampai akhir
	- Kerapihan berpakaian sesuai dengan ketentuan yang berlaku
	- Tidak sering meninggalkan kelas

#### 2. Kerjasama

- Tidak mendominasi di dalam kelas
- Menerima pendapat orang lain
- Berbagi informasi (*sharing*) kepada orang lain
- Bersikap toleran kepada peserta lain yang membutuhkan

#### 3. Tanggungjawab

- Kesediaan melakukan tugas atau pekerjaan
- Komitmen dan peduli terhadap tugas atau pekerjaan
- Ketuntasan penyelesaian tugas atau pekerjaan
- Konsekwen terhadap tindakan yang dilakukan
- 4. Keaktifan
	- Ikut aktif serta dalam mengerjakan tugas atau pekerjaan
	- Memberikan ide atau komentar yang memancing peserta lain berpikir
	- Menyampaikan pertanyaan dalam pembahasan kegiatan
	- Memberikan impuls atau alternatif solusi setiap permasalahan yang muncul.

#### **Kriteria :**

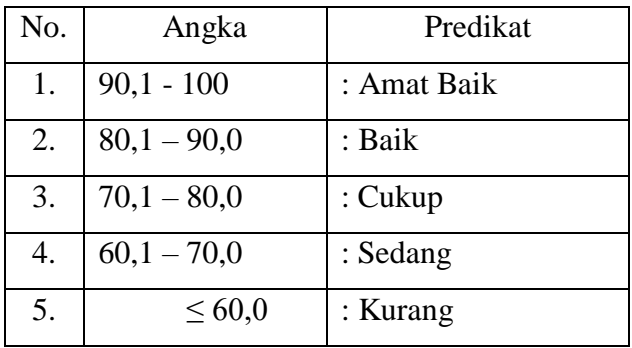

#### 3. Keterampilan

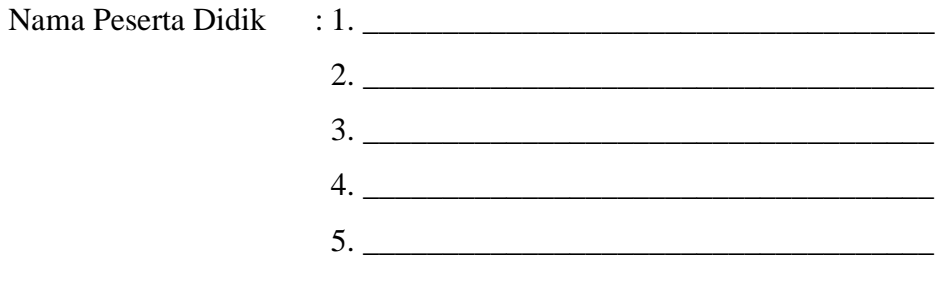

 $Kelas$  :  $\qquad \qquad$  :

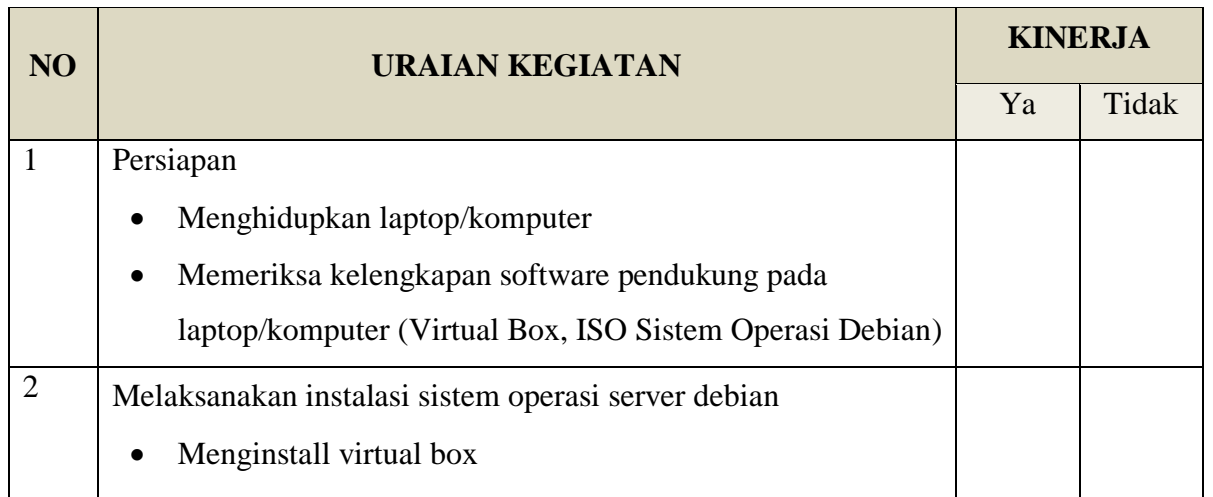

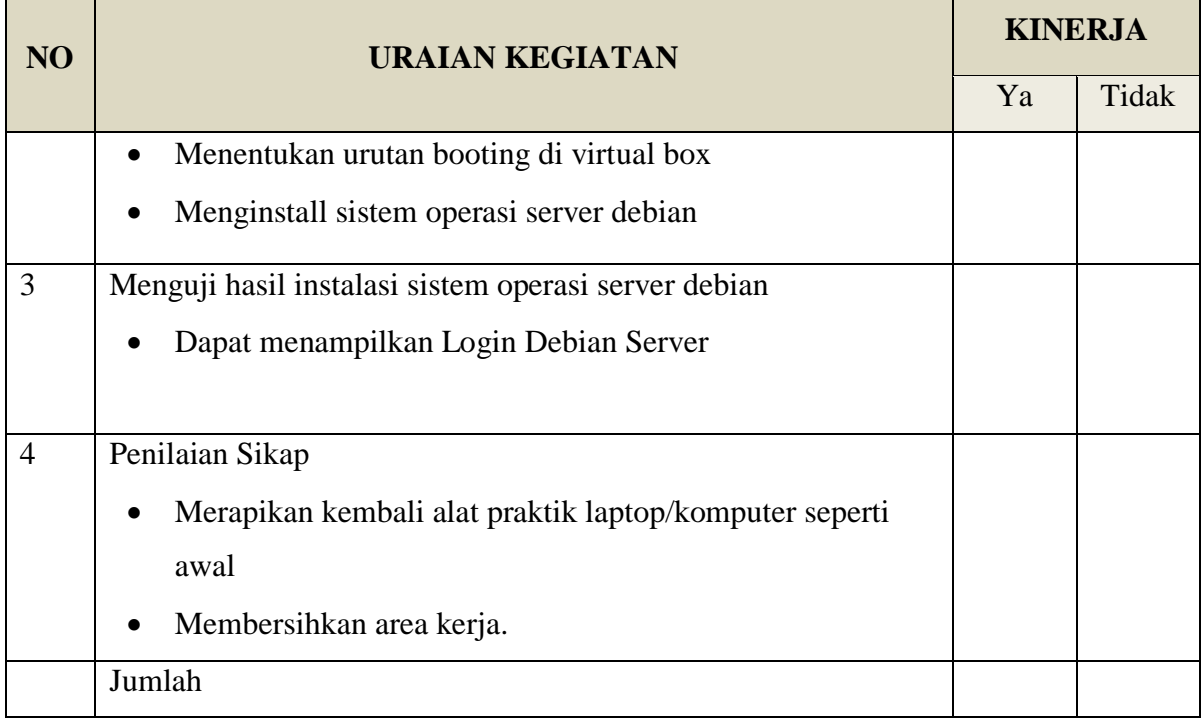

#### *Keterangan*

• Nilai Ketrampilan = (jumlah perolehan 'Ya' / 8) X  $100 =$  ......

### **NA (Nilai Akhir) =** 100

**Peserta dinyatakan lulus (kompeten) jika NA ≥ 75**